# SIS FinAid/BusOps – new process

## **Background**

As part of the new SIS FinAid implementation, the BusOps part of the process has changed. This is the new way BusOps will be capturing and linking scanned documents.

#### **Assumptions**

• User Account Control is turned down in the linking computer station to avoid error messages such as "Active X component can't create object".

• Green patchcodes sheets are used as separators (if this fails, please note the capture profile that uses these sheets and submit a ticket to [imaginehelp@lists.berkeley.edu\)](mailto:imaginehelp@lists.berkeley.edu).

• The user must be a member of the appropriate group to be able to process batches.

• Log onto the ImageNow Prod environment (**img-pa01.ist.berkeley.edu**).

After a document has been scanned, Batches may be processed on any workstation logged onto Prod.

### Workflow Diagram – Financial Aid (BusOps portion)

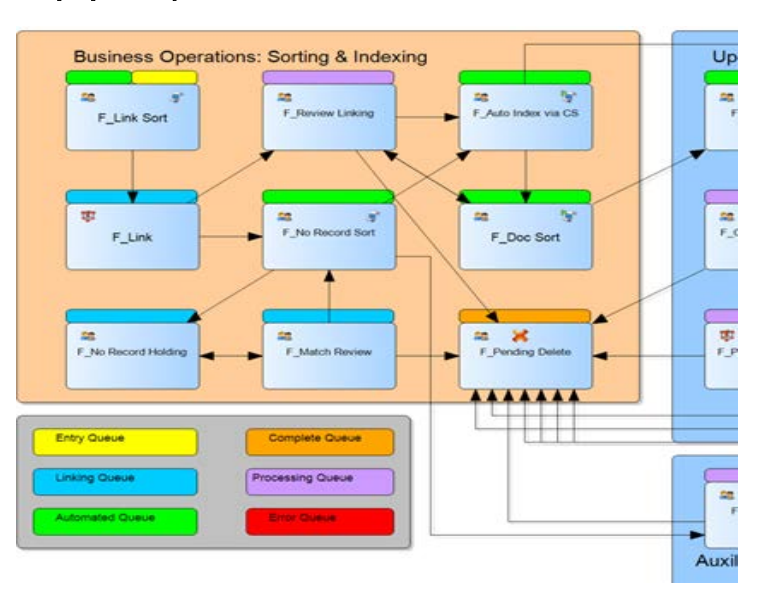

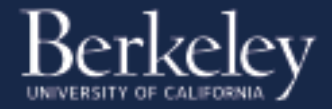

#### **Process**

- 1. **Scan documents**.
- 2. **Batches Grid. Ready for QA.** QA all scanned documents as you normally would, marking the pages as OK or deleting them as is appropriate.
	- a. If **both** barcodes are successfully read, the document will leave the QA Batches area and go into workflow (F\_Link (Processor) workflow queue with the least amount of items in it).
	- b. If there is an error in reading either of the barcodes (the field will display <<barcode fail>>), **the document will be sent to Ready for Linking** and it will not enter workflow.
	- c. This is a **change** to the current process. This is **not automatic so click on Commit Batch** so that the documents move to Ready for Linking.
- 3. **Workflow queues**. If both barcodes are successfully read go to the respective workflow queue (**i.e. F\_Link Processor**), link the document (see point 5 below) and **Route the document forward** (no need to save it**)**.
- 4. **Batches Grid**. **Ready for Linking.** If there is an error in reading either of the barcodes (for documents with  $\lt$ barcode fail>> in fields 3 and 4) go to the **Ready for Linking** area.
	- a. When the document first arrives, its Step will be "QA" and its State will be "Complete". You will not be able to process it.
	- b. After a minute or so, the Step will changed to "Link" and the State to "Suspended". You may now open the document.
	- c. **Note:** when working with documents with errors in the barcodes and thus, while in the **Ready for Linking area**, click on **Save this Page** on every page on the batch. The documents will be then routed to the appropriate queues automatically.

# 5. **Linking documents** (For documents with 2 successfully processed barcodes/non-

#### barcoded documents).

a. Verify that the correct "F\_Index" application plan is selected, i.e. "F\_Index Student Docs" and click on the Golden Key or on the actual app plan.

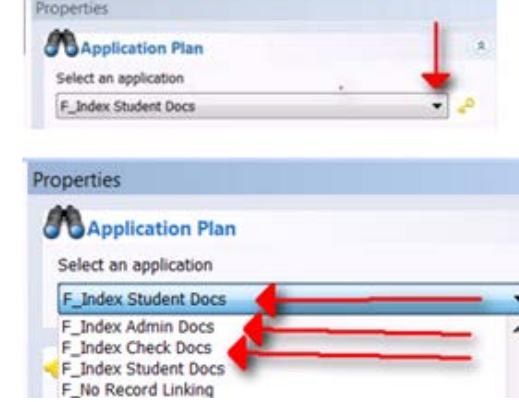

- b. c. Click on the application plan only once (**clicking more than once will cause errors**).
- d. Enter the SID in Field 1 and Academic Year if not already populated from the barcode (for example 2015-2016) in Field 3 only. **Note** that the system will populate the Student Name through an iScript in a workflow queue later in the process.
- e. Choose appropriate doc type (if not already populated).

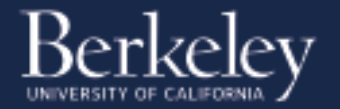